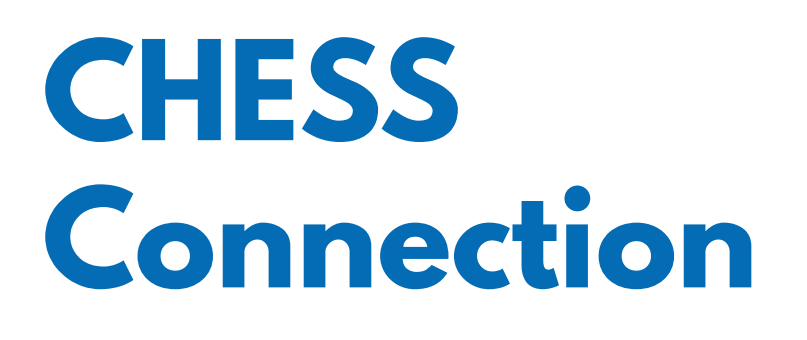

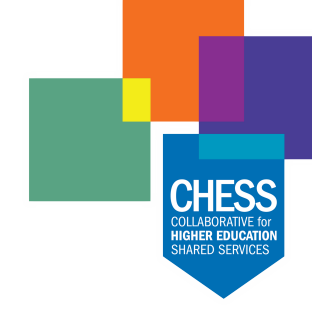

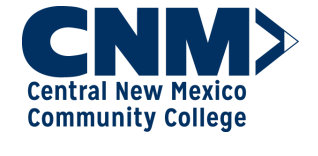

**Clovis Community College®** 

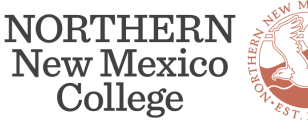

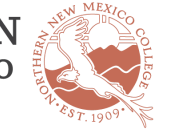

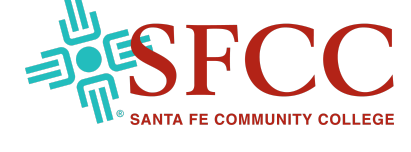

June 26, 2023

### **Workday Spotlight: Org Charts**

in the search feature on any page. To learn more about employee profiles and other features in Workday, check out the Getting **Started in Workday for Employees Tip Sheet.** 

Do you ever wonder who reports to whom, or exactly how an office is organized? Look no further than the organizational charts conveniently located in Workday! Workday allows you to review your place in the organizational structure through your "Profile," [or look up the organizational charts for others by searching for them](https://www.chess.edu/wp-content/uploads/Getting-Started-in-Workday-for-Employees.pdf)

# **Workday Nuggets: Blue Text and Actions**

When it's blue, you can do! Workday displays highlighted text in blue as a clickable link that will let you drill down for more information.

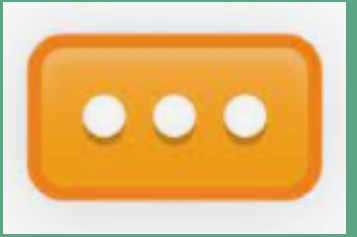

If you hover over the blue text, you will see a little rectangle with three dots called the "related actions" button. It gets its name from the fact that related actions, instructional text,

definitions, and much more are available through

 Do you want to learn more about icons and reporting? View the Workday Icon Glossary Tip Sheet for more on how to use the available options and icons in Workday.

it. Even if you don't need help per se, we encourage clicking on it to see what it offers about the task at hand. It's a great Workday learning tool!

#### **We Want to Hear from You**

## **You Asked, We Listened: Reporting**

Exploring available reports may seem overwhelming, but we have you covered! As a continuation of the Reporting series, this issue [will show you a simple way to find your available reports based on](https://www.chess.edu/wp-content/uploads/Workday-Icon-Glossary.pdf) your Security role in Workday. The Site Map is an icon located under your employee profile that provides real time information about what reports are available.

Follow these simple steps:

- Select your employee profile icon.
- In the menu, select Sitemap.

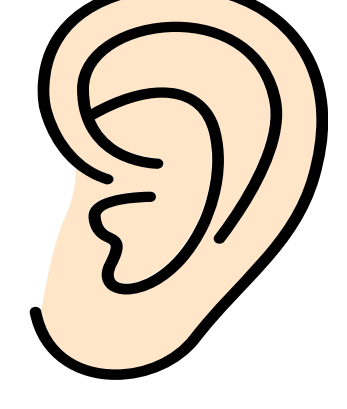

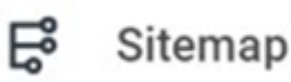

- Scroll to select the area of focus and available reports.
- Once a report is selected, additional information may be required to sort the data.

#### **CHESS Job Opportunities**

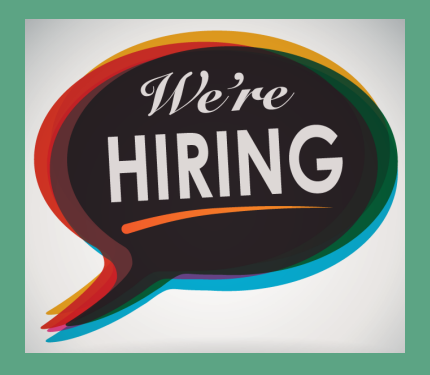

 Technical Project Manager Implementation Project Manager

The CHESS Connection provides news about CHESS and our Workday Enterprise Resource Planning and Student Information System projects. Please share.

### **Website Access to Workday Support**

You can now find Tenant Management (refresh schedules), Workday Maintenance, and links to Workday Support on the [chess.edu](https://chess.edu) website! Click on the images below to visit the web pages.

**2023 Extended Maintenance Schedule Weekly, Monthly, Quarterly, and Feature Releases** 

**Tenant Management** 

**Service Requests** 

If you have feedback about the Workday ERP (Finance/HR/ Payroll), please fill out the online form **HERE** to let us know how you think it's going.

[For feedback about Workday SIS \(Student\),](https://forms.office.com/Pages/ResponsePage.aspx?id=ZU-PfzSr60aN5JoRdm8ODDHQQYUFu9FCvR0MBLc449VUNDI5TEQwNzAxWjVXTkZaWkNLM1kyWU5ZQS4u) fill out the online feedback form HERE with your thoughts and questions about the upcoming implementation.

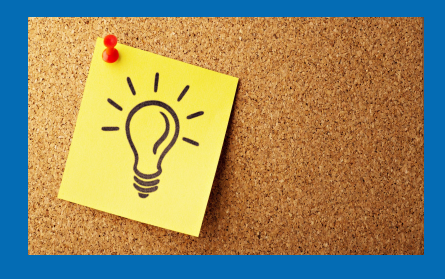

#### **What's Happening with SIS (Student)?**

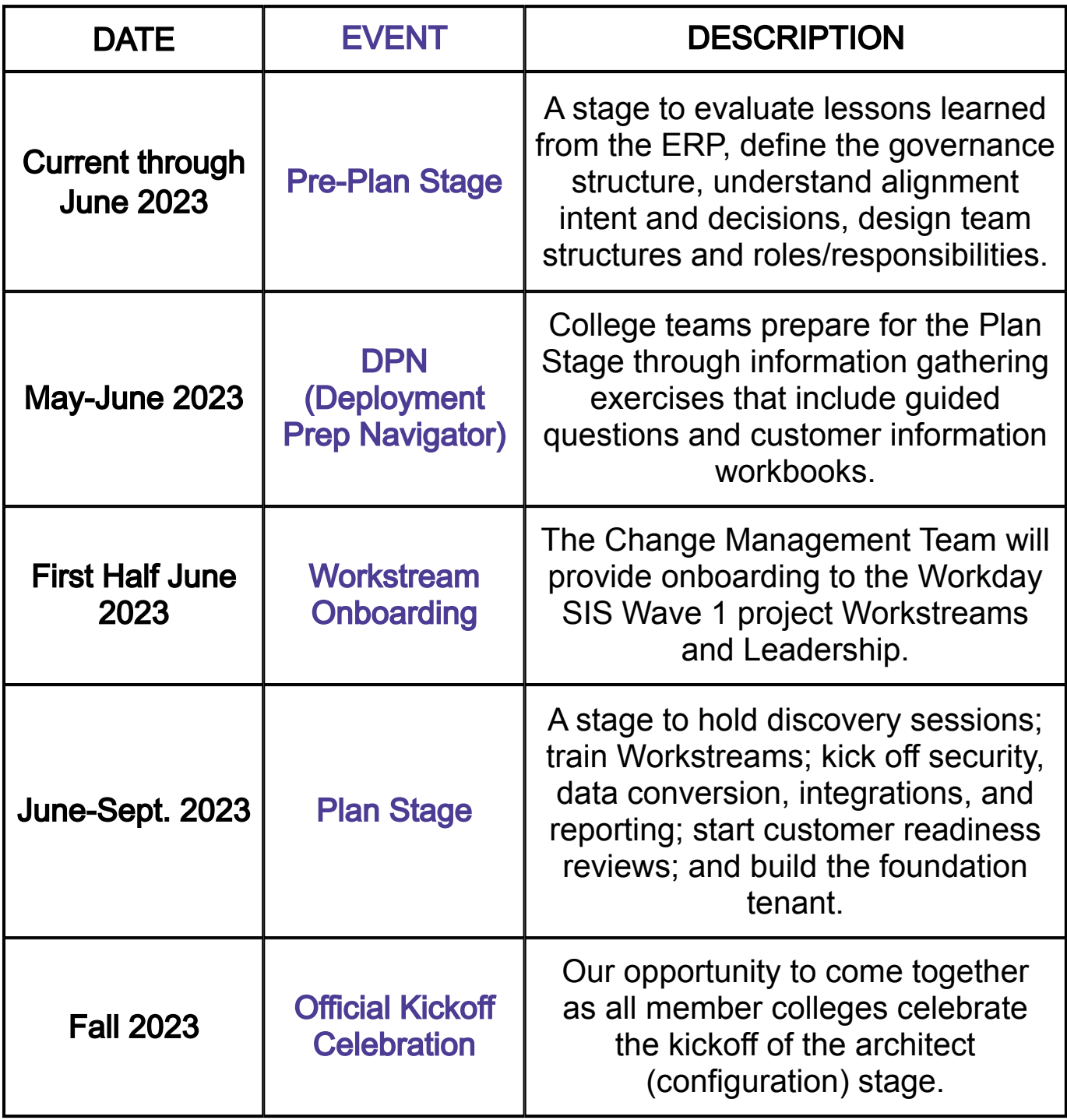

[Click HERE for job descriptions and](https://www.chess.edu/mission-2025-jobs/) application information.

#### **Contact CHESS**

[Mindy Watson, Strategic Change Officer](mailto:mindy.watson@chess.edu) mindy.watson@chess.edu

CHESS, the Collaborative for Higher Education Shared Services, is a nonprofit comprised of member colleges that employ a unique approach to transform the student experience and streamline administrative operations through state-of-the-art technologies. Mission: All Together is the CHESS initiative to launch Workday.